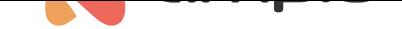

# Audio connection with an intercom via SIP

Document number: PO-186-EN Version: 2.1s Date of publication: August 2, 2024

Applies to image version 406 or higher

# **SIP settings in the Ampio Designer**

<span id="page-0-0"></span>The first step is to log into the Ampio Designer tool by entering the server's IP address in your browser. Then go to the *SETTINGS -> SIP* tab. If SIP has not been activated before, press *Enable SIP*. If it is activated, you will see the Menu as below.

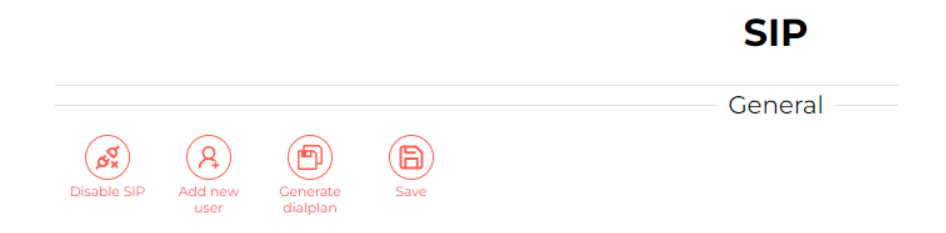

Below you can see the settings for the SIP operator and default users. In the current solution 201 and 202 are reserved for the intercom and the application.

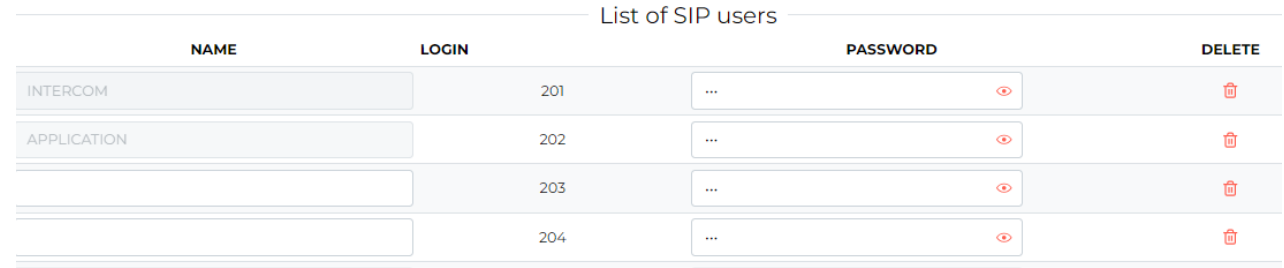

Default passwords are set according to the following pattern:

- 201 (login:201 ; password:201)
- 202 (login:202 ; password:202)
- 203 (login:203 ; password:203)
- 204 (login:204 ; password:204)
- 205 (login:205 ; password:205)

Next, in order to add the intercom to the mobile application, we go to the *APPLICATION* tab. Add a new empty object of type *SIP* to the selected location and check *Generate dialplan* and *Add call notification* if you want the intercom's call making function to be enabled on the phone.

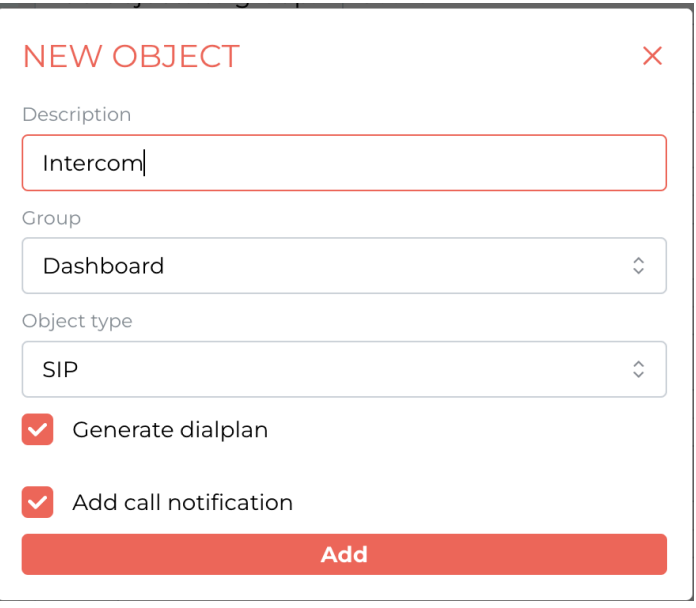

After creating a new object, we can modify or immediately save the default object settings using the *Save* button in the top right corner.

In order to see the video in the mobile app, the relevant link must be entered together with the administrator password and IP in the *Camera* field. Information on what the RTSP link should look like for a particular intercom model can be found in the manufacturer's documentation, or on dedicated websites.

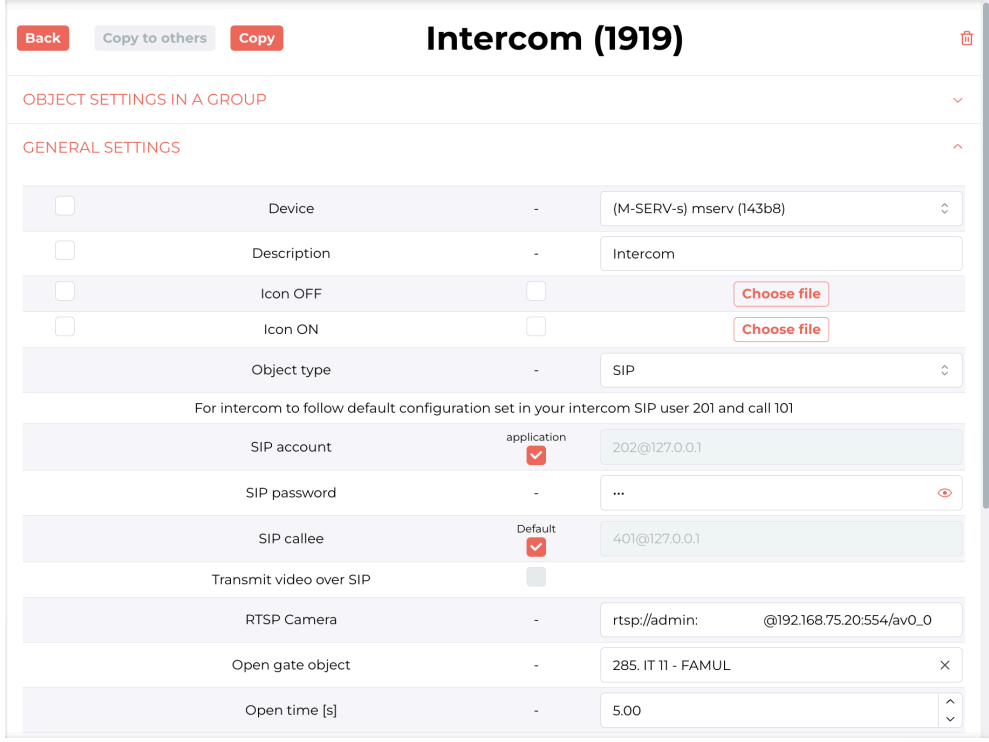

To enable voice calls, the Ampio UNI application must be allowed access to the microphone in the phone settings.

### **Example configuration - Akuvox intercom**

To set up the intercom, you need its IP address (for the R20A you can hold down the call button for 5 seconds and listen to the message) and the password of the admin account. Enter the IP address of the intercom in your browser and log in as admin.

We start with the SIP account settings under *Account* -> *Basic* to log in as a user on the Ampio system.

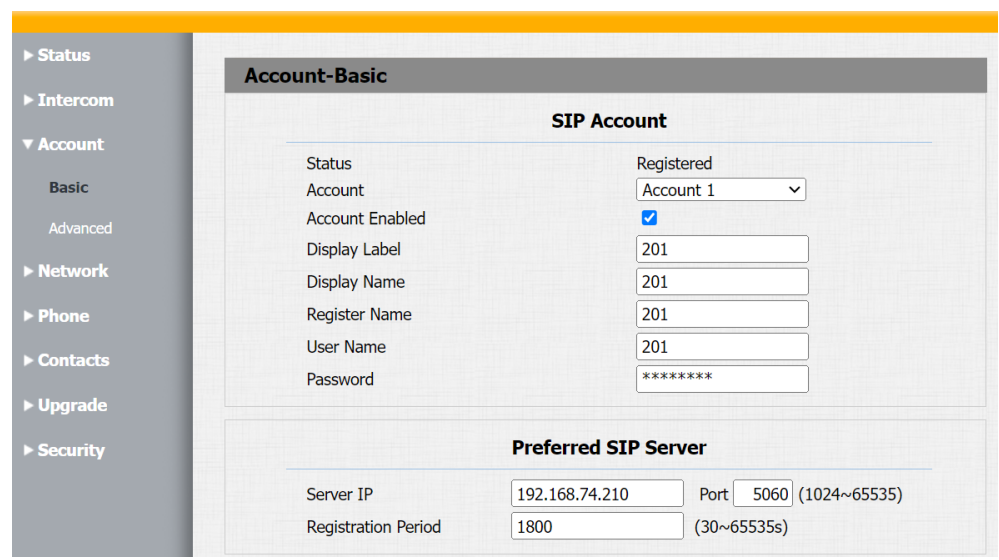

Then, under *Intercom* -> *Basic*, set the number you want the intercom to call for the Ampio UNI application.

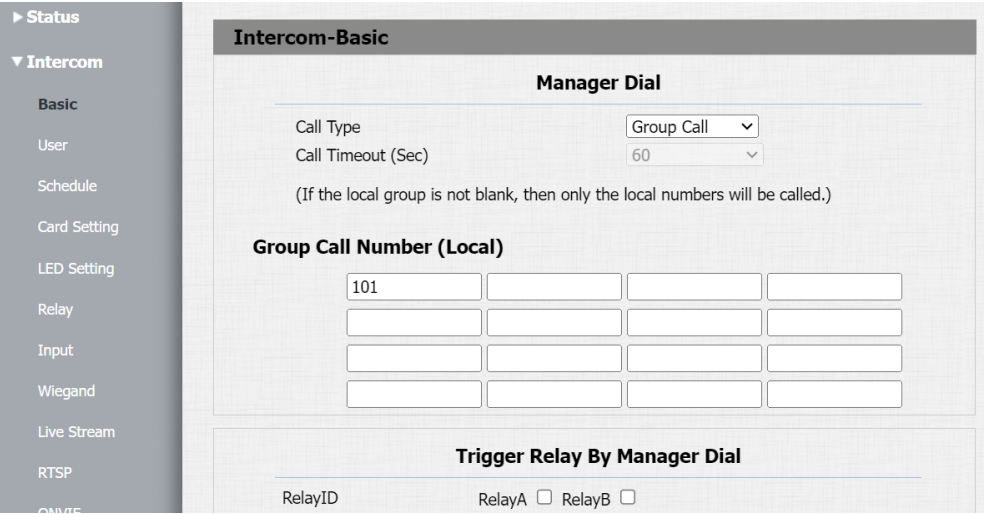

Under *Phone* -> *Action URL* enter which URL is to be called when the intercom button is pressed, in the screenshot you can see the call being invoked, optionally you can set up PUSH notifications.

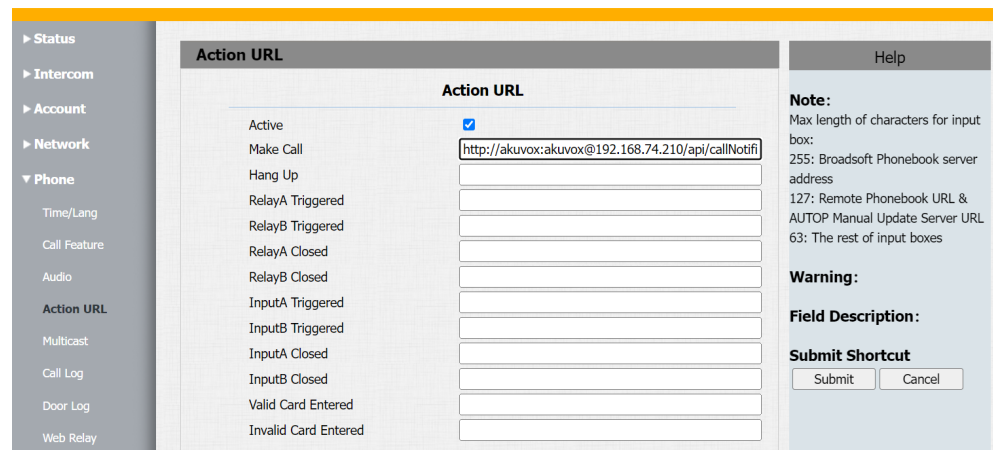

### **Example configuration - Doorbird intercom**

For the DoorBird intercom we will do this from the dedicated mobile app and the Administration tab.

After logging into the Administration section, we enter *SIP Settings*.

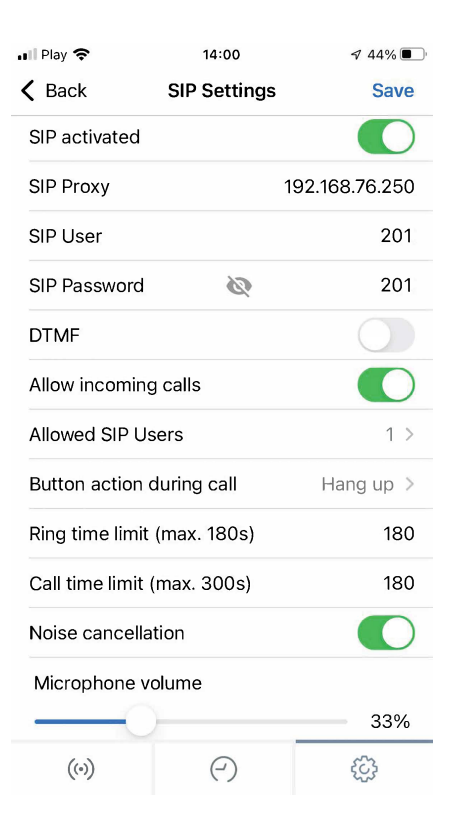

We specify the IP of our server as the SIP Proxy, followed by the SIP user login details matching those of the object in Ampio Designer, in our case 201.

Save and enter the **Allowed SIP Users** tab.

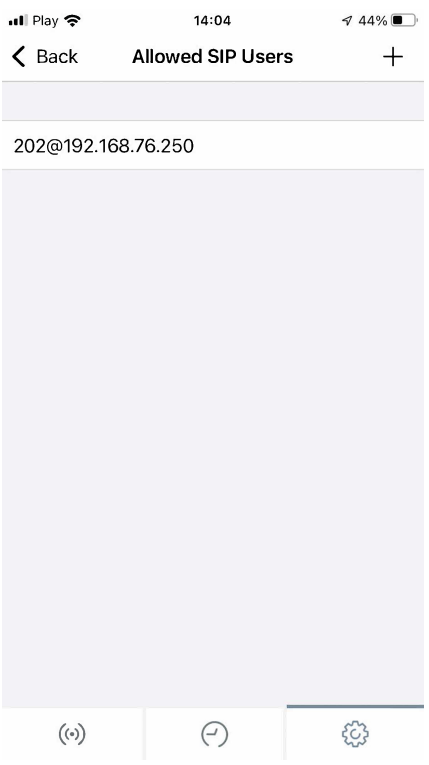

Here you add your Ampio UNI SIP user, whose details you have entered in the object, in our case 202.

Save the settings and proceed to Ampio UNI.

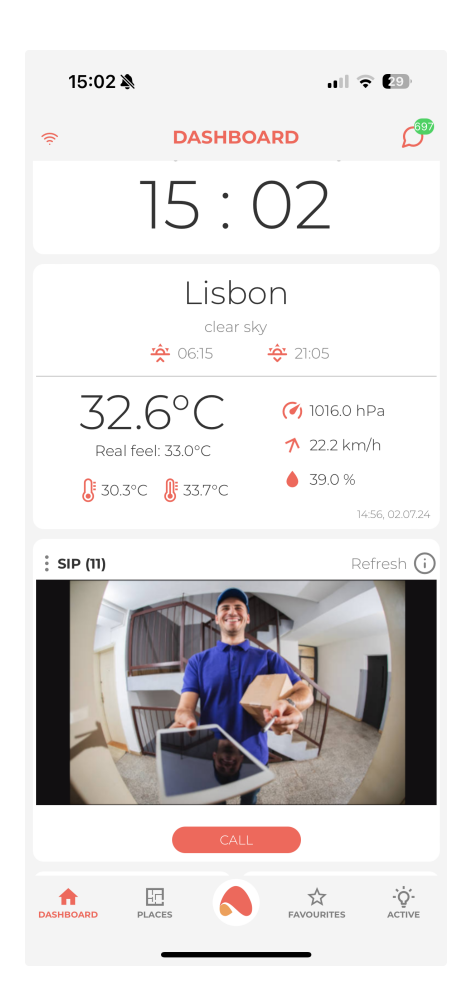

This is how our object is presented in the Ampio app - by clicking *CALL* we will connect to our intercom.

Ścieżka do obrazu wygląda następująco: http://[login]:[hasło]@[IP\_DoorBird]/bha-api/video.cgi gdzie: \*\*[login]\*\* - login naszego użytkownika DoorBird \*\*[hasło]\*\* - hasło naszego użytkownika DoorBird \*\*[IP\_DoorBird]\*\* - IP naszego domofonu Po zaznaczeniu w obiekcie opcji \_Zapisz zdjęcie w wiadomościach po wyzwoleniu flagi (użyj numeru flagi urządzenia)\_ po wyzwoleniu flagi o tym samym numerze, który posiada nasz obiekt, w naszym wypadku \*\*1\*\* w wiadomościach pojawi się zdjęcie z domofonu. Wystarczy, że przepiszemy stan czujnika ruchu do flagi, aby zapisywać zdjęcia po wykryciu ruchu. $\rightarrow$ 

#### **Event generation 255**

Ideally, it is best to first add an additional user for the intercom in the Ampio Designer software, set a strong password for them and make sure that the option **"Allow events to be sent over the CAN network "** is checked in the user settings.

The next step is to set the intercom to generate, via API-HTTP, an Ampio system system an event.

To do this, enter a link of the design shown below in the browser window:

```
http://{DOORBIRD_API_USER}:{DOORBIRD_API_PASSWORD}@{DOORBIRD_IP}
   /bha-api/notification.cgi?
   url=http://{AMPIO_SERVER_IP}:8060/api/setEvent/255&
   event=doorbell&
   subscribe=1&
   user={USER_NAME_AMPIO_DOORBIRD}&
   password={USER_PASSWORD_AMPIO_DOORBIRD}
```
In the above address, replace the individual symbols with the following values:

- DOORBIRD\_API\_USER is the name of the DoorBird intercom user, this is found on the digital passport sheet attached to the intercom by the manufacturer, or a user specifically created to generate event 255,
- DOORBIRD\_API\_PASSWORD is the password of the DoorBird intercom user, it is found on the digital passport sheet attached to the intercom by the manufacturer, or generated for a special user,
- DOORBIRD\_IP the IP address of the intercom in the local network, it can be read, e.g. on the router configuration page, through the use of IP network scanners, or on the online DoorBird website after logging in: https://www. doorbird.com/checkonline
- AMPIO SERVER IP Ampio server address,
- USER\_NAME\_AMPIO\_DOORBIRD the user name of the intercom on the Ampio system, created specifically for the intercom,
- [USER\\_PASSWORD\\_AMPIO\\_DOOR](https://www.doorbird.com/checkonline)BIRD the password set for the intercom user in the Ampio system.

An example address based on the above scheme:

```
http://dwerex001:56fdsxXD3se@192.168.111.45
    /bha-api/notification.cgi?
   url=http://192.168.111.22:8060/api/setEvent/255&
   event=doorbell&
   subscribe=1&
   user=domofon&
   password=SDSEW#@#@#DEWKLDLKFD
```
A structure like the one below, where the password and user are given in the link, is also possible:

```
http://dwerex001:56fdsxXD3se@192.168.111.45
   /bha-api/notification.cgi?
   url=http://domofon:SDSEW#@#@#DEWKLDLKFD@192.168.111.22:8060/api/setEvent/255&
   event=doorbell&
   subscribe=1
```
Paste the link created in this way into the address input field of the browser and confirm, e.g. with enter. When the intercom accepts the configuration correctly, it will return a message about the successful entry of the configuration, which will be similar to the following:

```
{
    "BHA": {
        "RETURNCODE": "1",
        "NOTIFICATIONS": [
            {
                "event": "doorbell1",
                 "subscribe": "1",
                 "url": "http://192.168.111.22:8060/api/setEvent/255",
                 "user": "domofon",
                 "password": "SDSEW#@#@#DEWKLDLKFD",
                 "relaxation": "10"
            }
        ]
    }
}
```
#### **Event generation via the DoorBird app**

Adding a link is also possible via the mobile app and the Administration tab. After selecting the intercom to be set up, there is an item "HTTP(s) Calls" in the list of options. Go into it and add a link similar in form to the following:

http://domofon:SDSEW#@#@#DEWKLDLKFD@192.168.111.22:8060/api/setEvent/255&event=doorbell&subscribe=1

#### **Practical use of the event**

When these operations are performed, pressing the intercom button on the system will generate event no. 255 and we can use it, for example, to trigger the buzzer or flash the lights.

Note, however, that this event, like all events generated by the Ampio API, will not be seen by the server. Conditions cannot therefore be created from it.

# **Using event 255 to make calls**

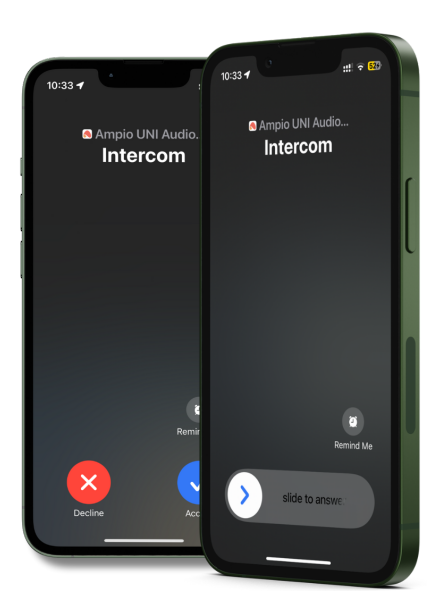

The steps described here do not need to be performed if the intercom was configured from the beginning in Ampio Designer according to the procedure described in SIP settings in the Ampio Designer. However, they are necessary to be performed for previously configured intercoms if you want to add support for call making functionality to them.

To enable the intercom to make calls to your phone([via the Ampio UNI application\), go t](#page-0-0)o the *SETTINGS* tab in the Ampio Designer and then to *INTEGRATIONS*. The next step is to add a new integration, which will look as follows:

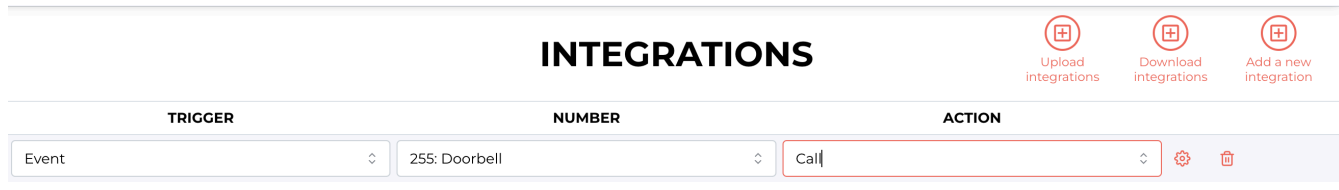

Then go to the cog icon and, in the settings, select the "SIP" object created earlier and, if necessary, select the users if you do not want to activate the intercom ringing function on the telephone for all users of the installation.

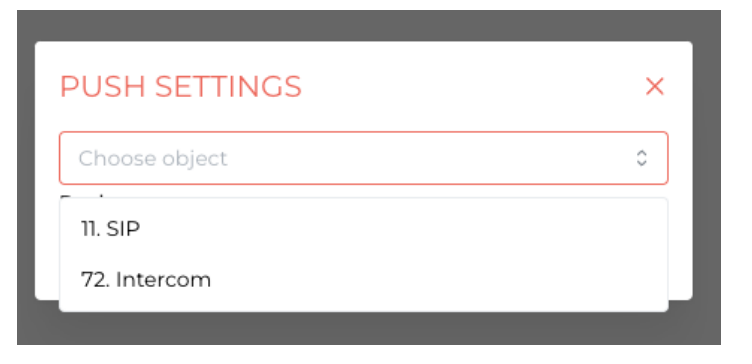

To enable voice calls, you must allow the Ampio UNI application to access the microphone in the phone settings.